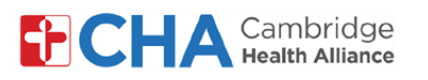

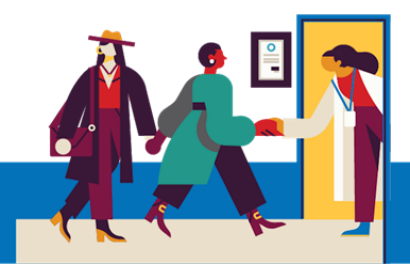

## **eCheck-In no MyChart**

Em seu computador, navegue até **MyCHArt** no site da CHA em um navegador Chrome. **1**

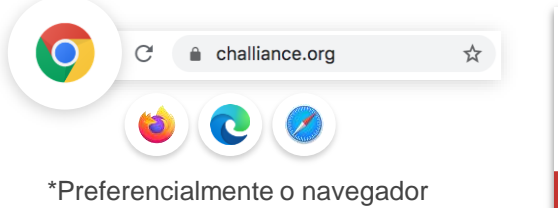

Chrome. Compatível com Mozilla Firefox, Microsoft Edge e Apple Safari.

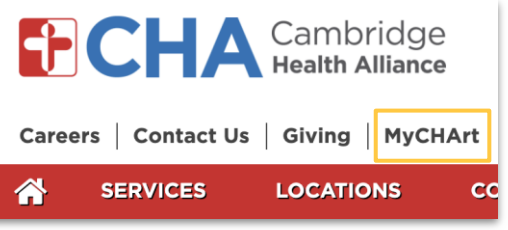

#### **Precisa de ajuda?**

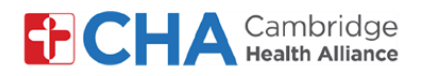

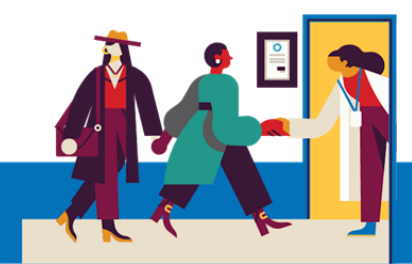

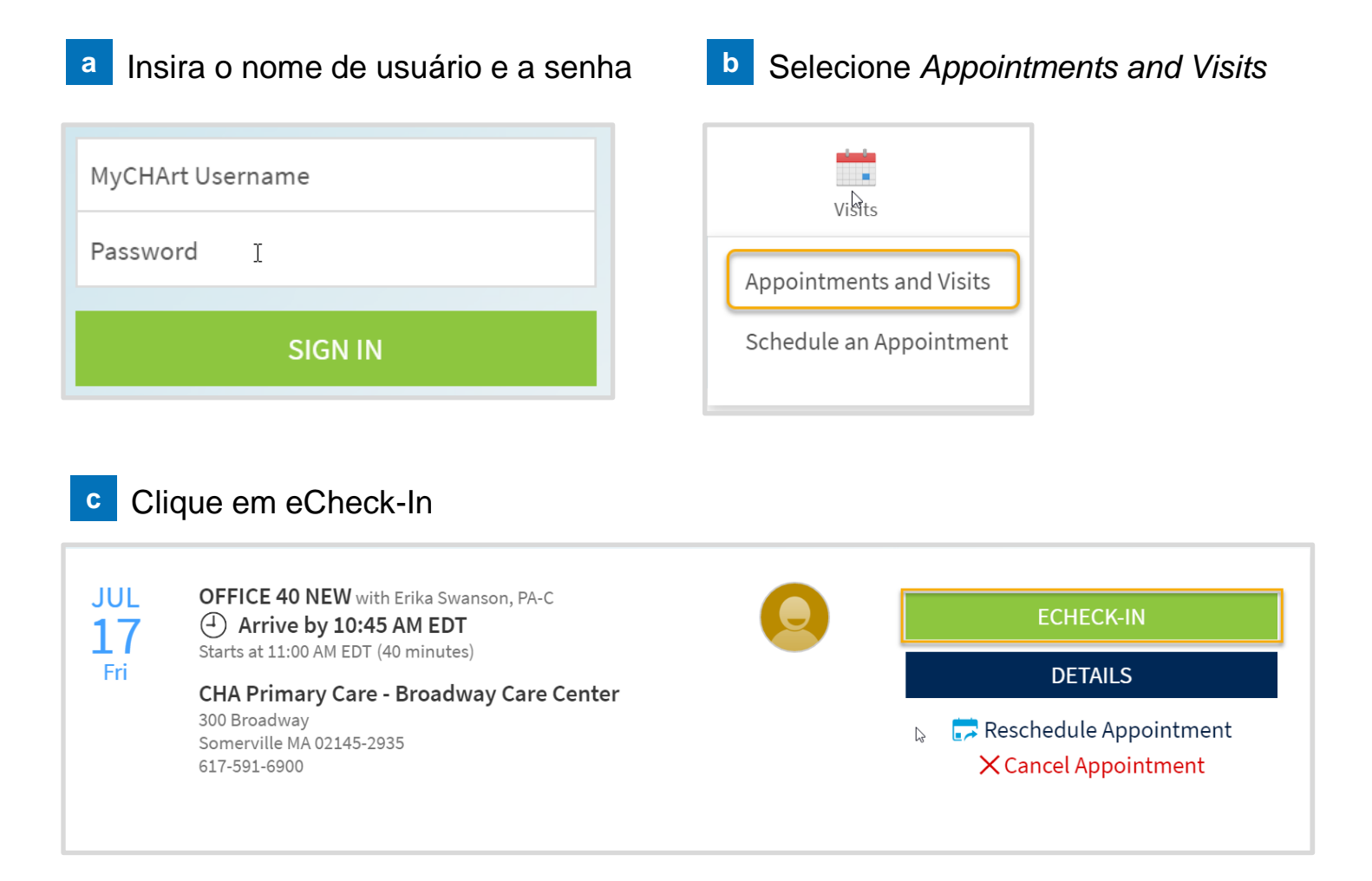

Etapas do eCheck-In no MyChart: Dados do Paciente, Fiador, Seguro, **d**Documentos, Medicamentos, Alergias, Problemas de Saúde, Exame para Viajar, Questionários e Código de Barras

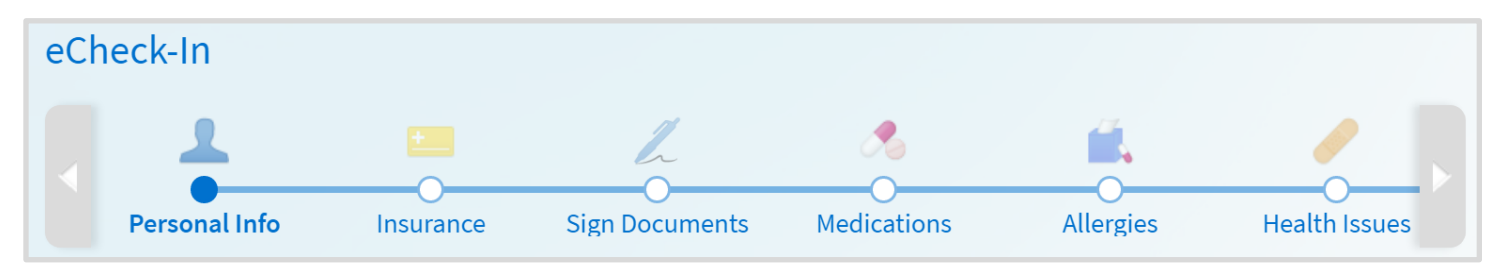

#### **Precisa de ajuda?**

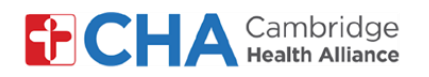

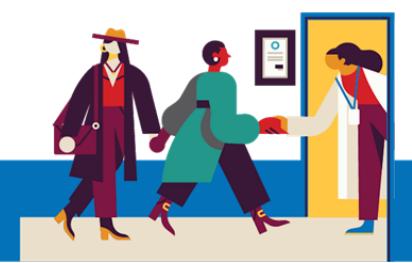

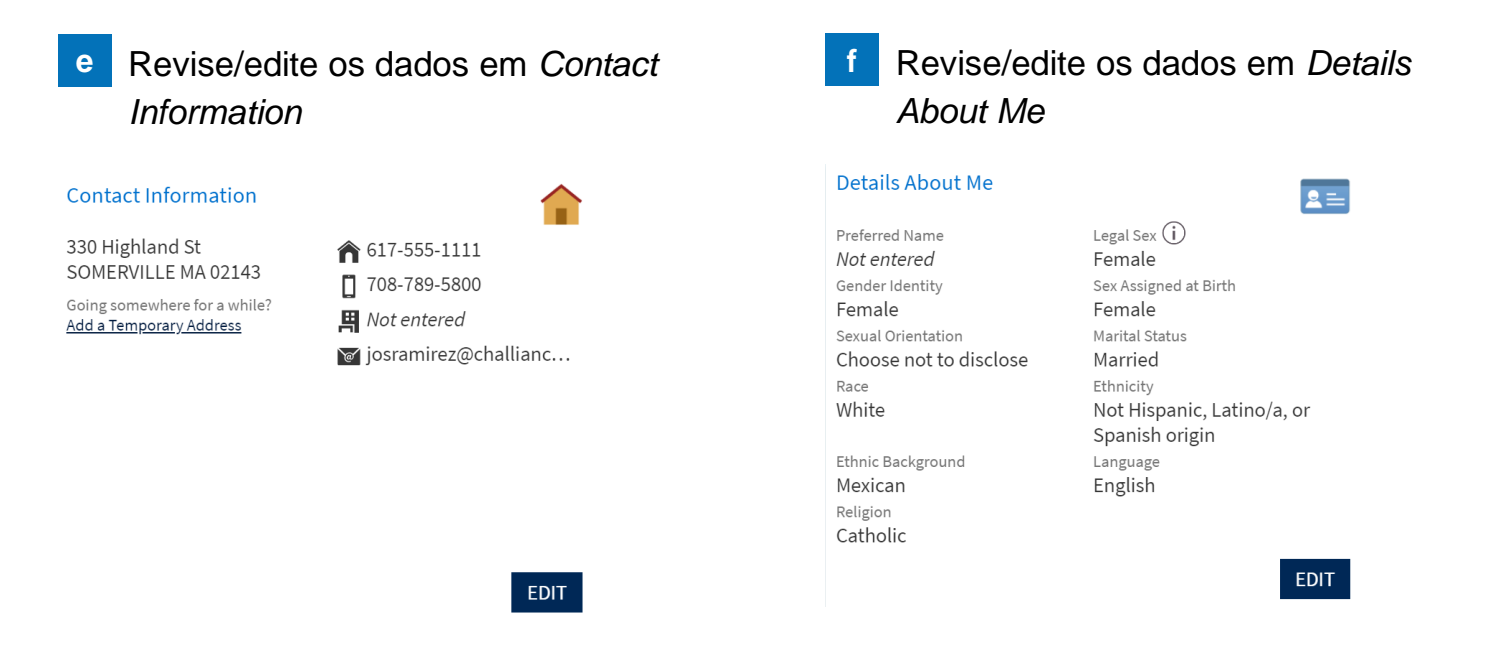

Após revisar/editar os dados, clique na caixa *This information is correct*. Depois, clique no botão *Next*. **g**

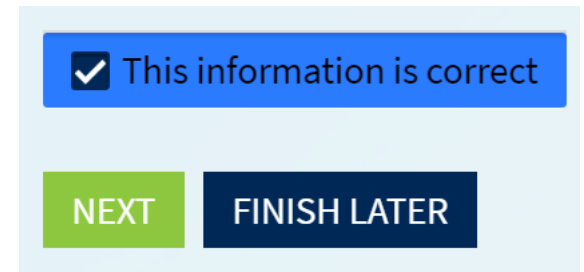

#### **Precisa de ajuda?**

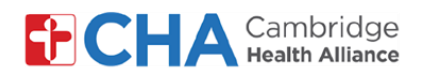

Bcbs - Ma Bcbs - Hmo Subscriber Name

Yyroar, Jghe

Subscriber

Update coverage Remove coverage

Number 123456789

One

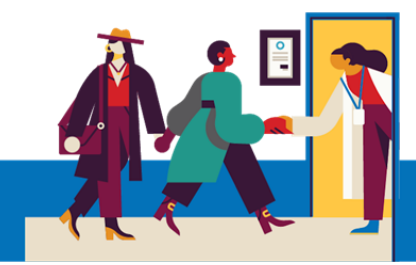

## **Patient User Guide**

Revise/atualize/remova a cobertura e **h** Adicione a nova cobertura e adicione imagens do car

Uploading images of your card now

will help speed up the check-in

process for your next visit.

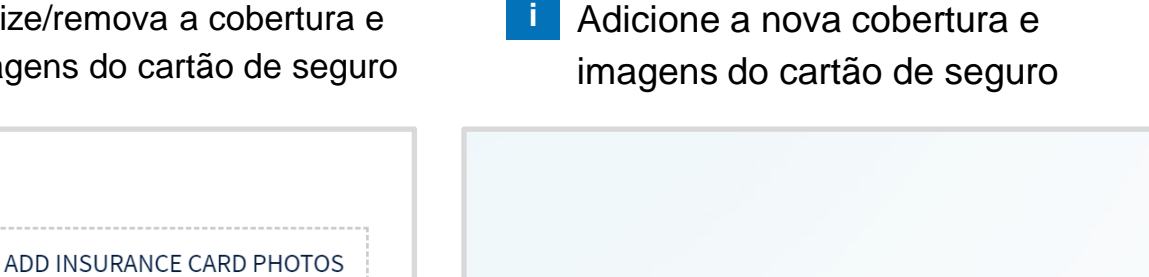

+ ADD A COVERAGE

Após revisar/editar os dados, clique na caixa *This information is correct*. Depois, clique no botão *Next*. **j**

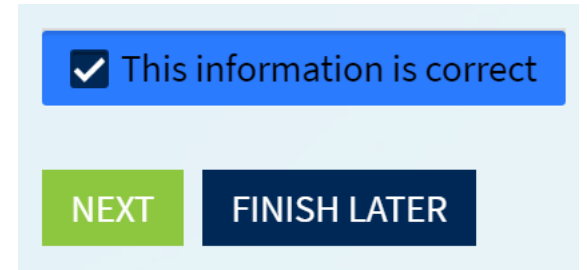

#### **Precisa de ajuda?**

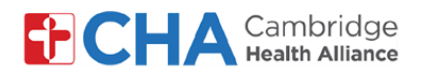

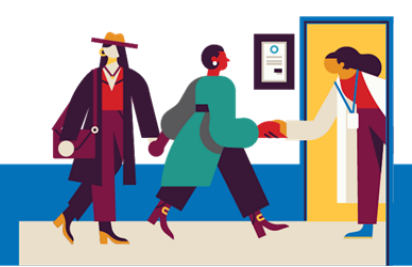

clicando em *Review and Sign*

**k** Revise e assine os documentos **by a set of the Se** o termo de consentimento e o prontuário eletrônico já tiverem sido assinados, eles não serão mostrados na lista **l**

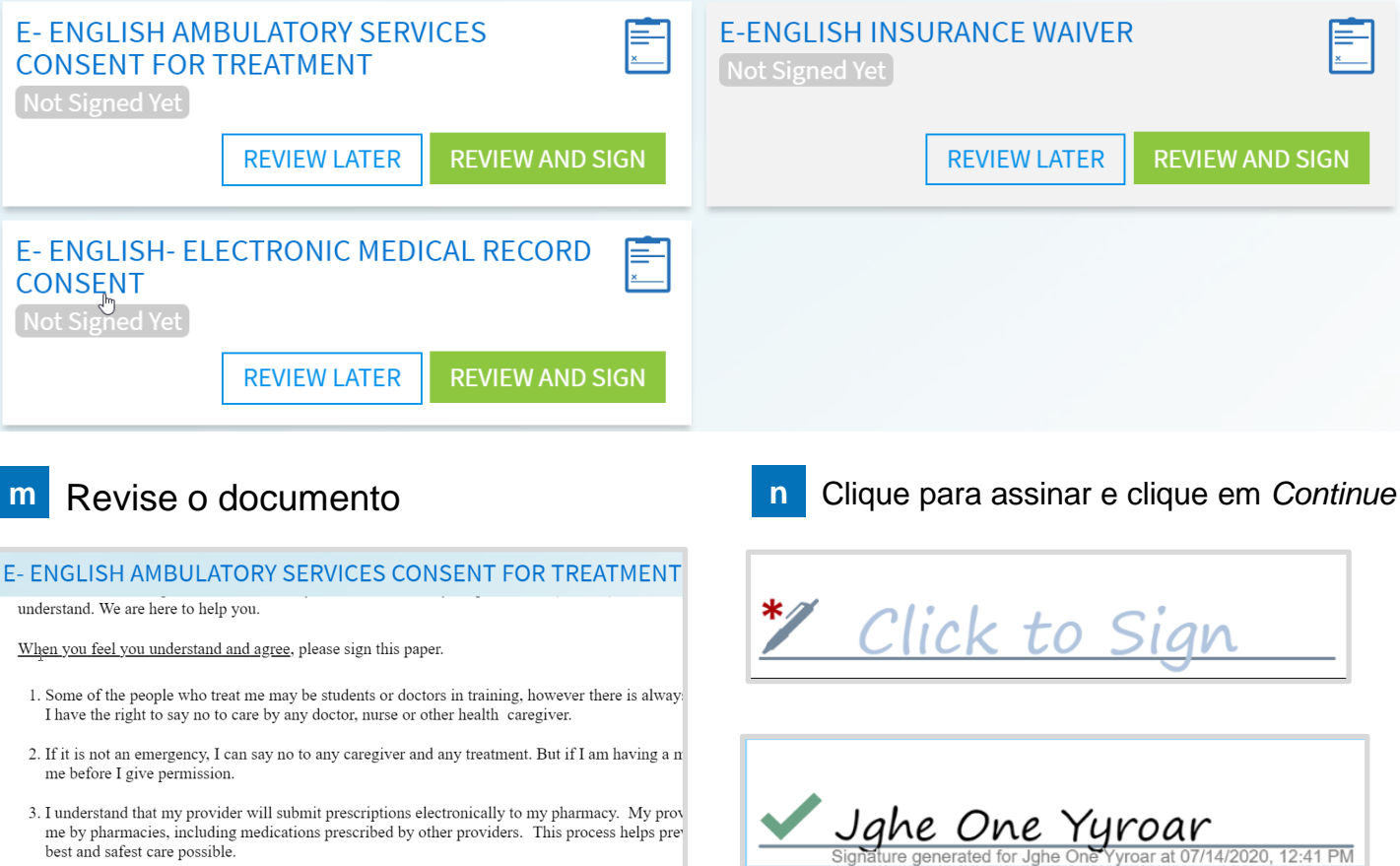

**o** Após assinar os documentos, clique no botão *Next*

Once this step is completed, documents will be submitted for clinic review.

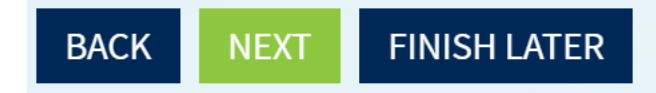

#### **Precisa de ajuda?**

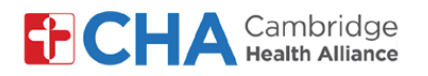

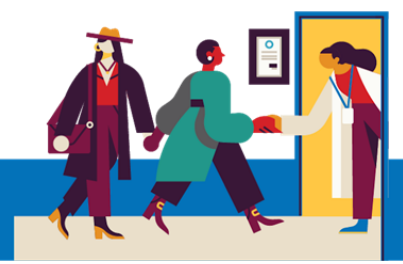

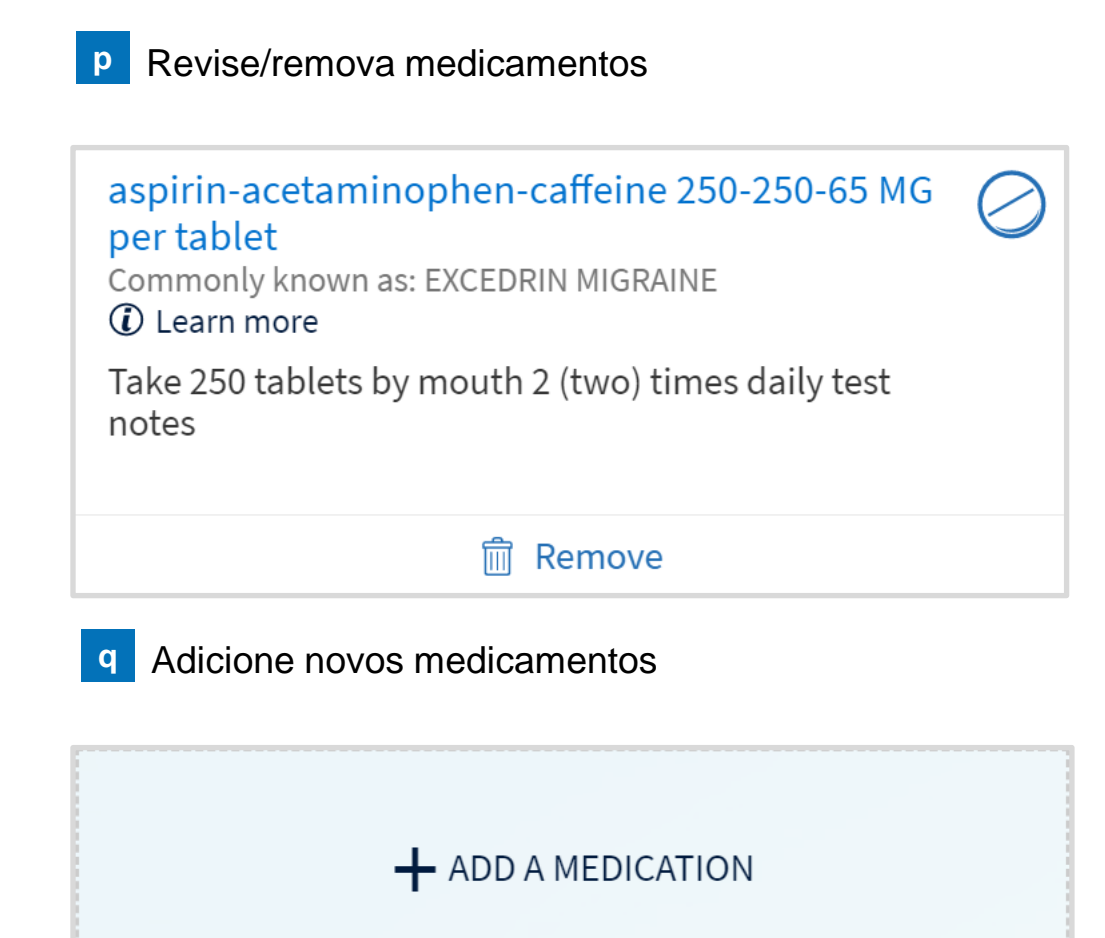

Após revisar/editar os dados, clique na caixa *This information is correct*. Depois, clique no botão *Next*. **r**

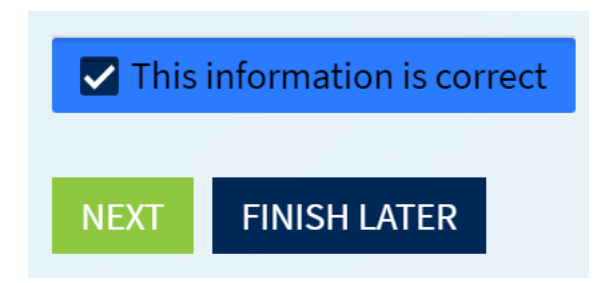

#### **Precisa de ajuda?**

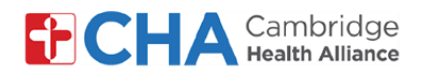

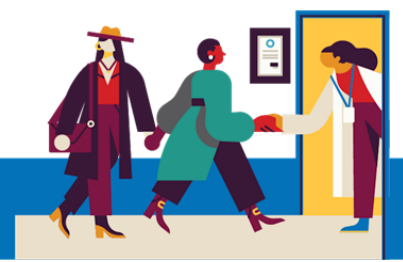

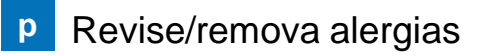

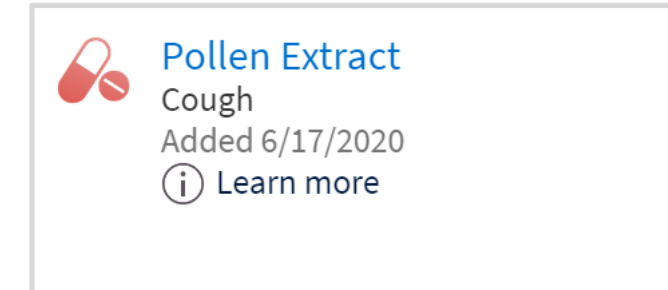

**q** Adicione outras alergias

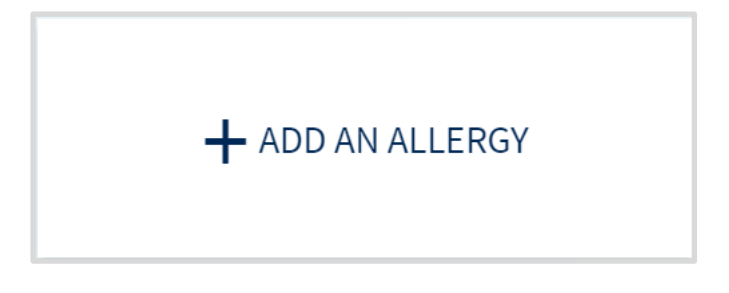

Após revisar/editar os dados, clique na caixa *This information is correct*. Depois, clique no botão *Next*. **r**

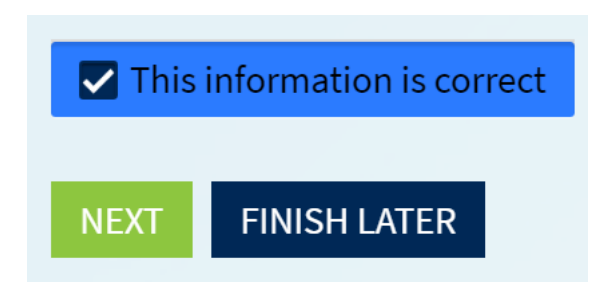

#### **Precisa de ajuda?**

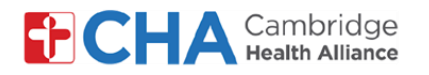

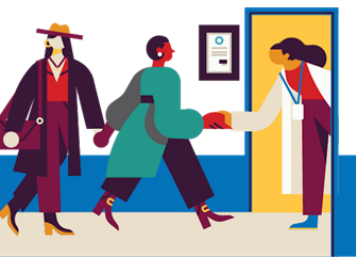

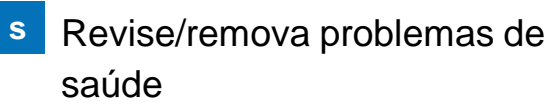

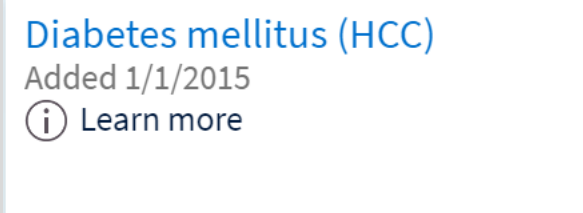

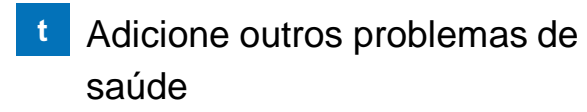

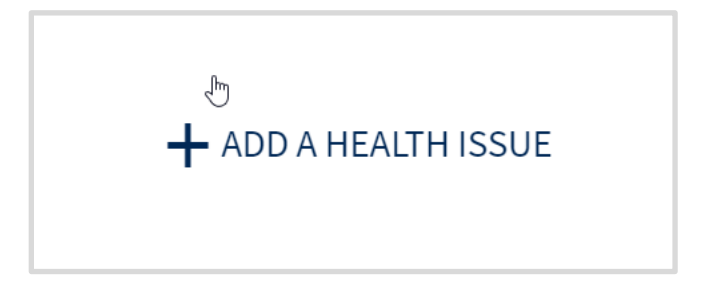

Após revisar/editar os dados, clique na caixa *This information is correct*. Depois, clique no botão *Next*. **u**

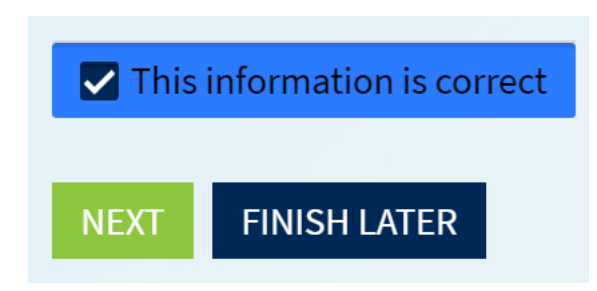

#### **Precisa de ajuda?**

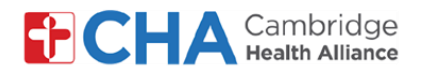

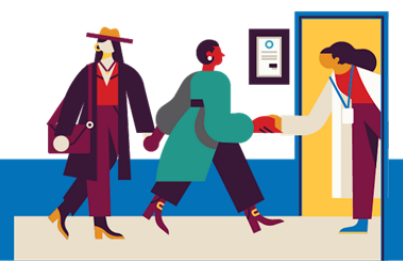

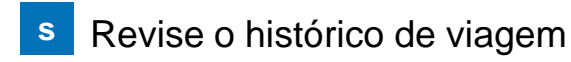

China July 1 - 4, 2020 Number of days: 4

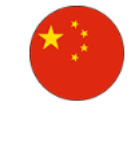

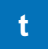

**t** Adicione outro histórico de viagem

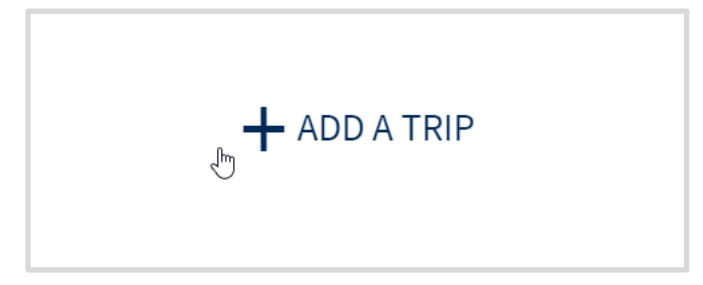

Após revisar/editar os dados, clique na caixa *This information is correct*. Depois, clique no botão *Next*. **u**

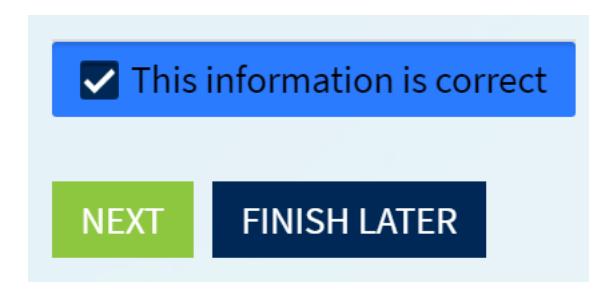

#### **Precisa de ajuda?**

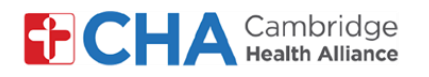

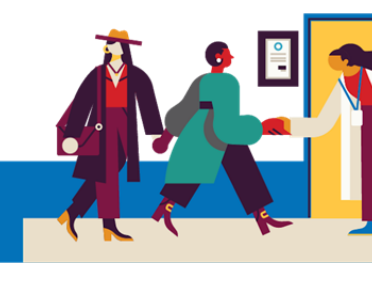

### **v** Responda ao questionário

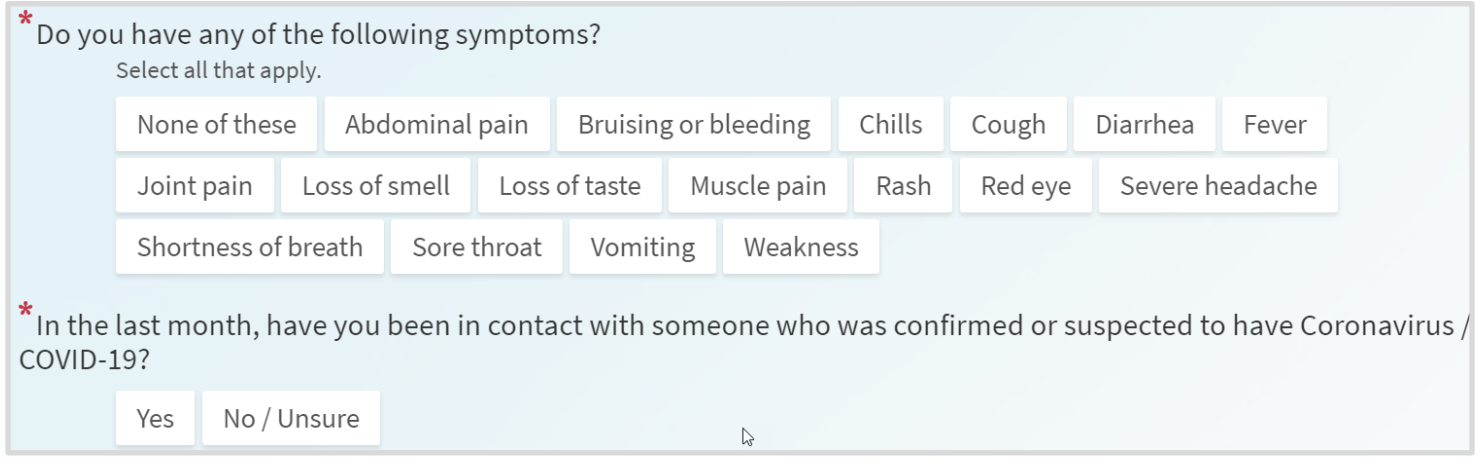

**w** Depois de editar as informações, clique no botão *Continue*

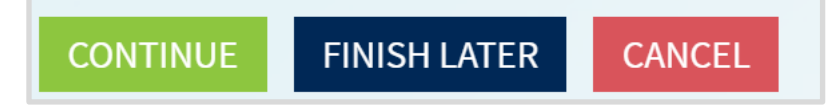

**x** Depois de revisar as respostas, clique no botão *Submit*

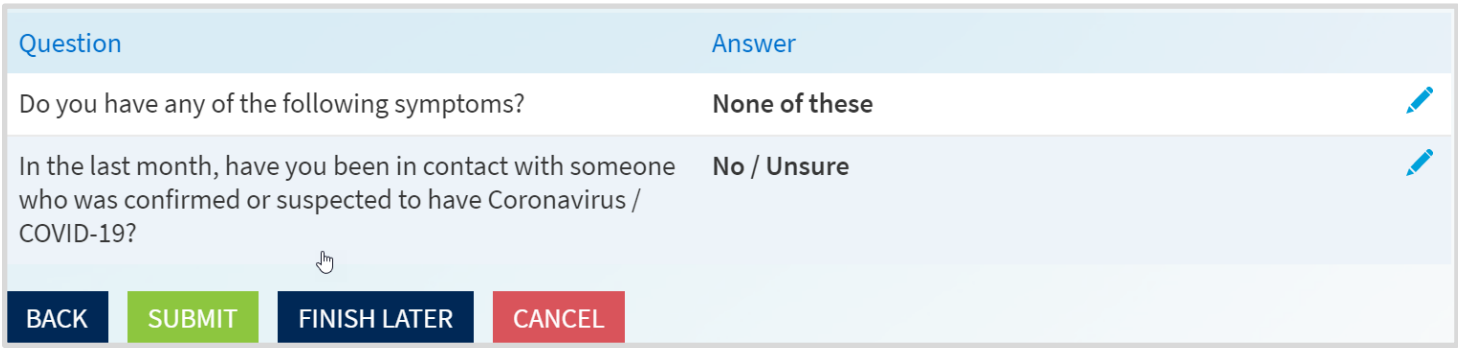

#### **Precisa de ajuda?**

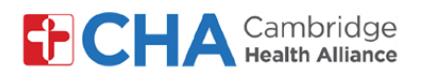

O eCheck-In no MyChart está concluído. Imprima esta confirmação clicando no botão *Print*. Depois de revisar as informações, você pode encerrar a sessão. **y**

#### eCheck-In Complete 品 Thanks for using eCheck-In! The information you've submitted is now on file. Scan this barcode at the check-in kiosk when you arrive to save time. You can use the MyCHArt app or a printed barcode. When you arrive, you may need to: Scan Insurance Card 1000028310 Sign Documents Complete Your MSPQ Verify Emergency Contacts PRINT YOUR BARCODE **BACK TO APPOINTMENT DETAILS**

#### **Precisa de ajuda?**